# State of South Dakota K-12 Data Center

## **Frequently Asked Questions - FAQ 1318**

### **Category: Web**

## **FAQ 1318**

#### **Question:**

**How do I open my state K-12 website using Dreamweaver?**

## **Answer:**

These steps are the same for PCs and Macs.

- 1. Open **Dreamweaver**.
- 2. Click **Site**, and select **New Site...**.
- 3. In the Site Name field, entered the desired name for your local website files.
- 4. In the Local Site Folder, enter the desired location and file name for your local website files.

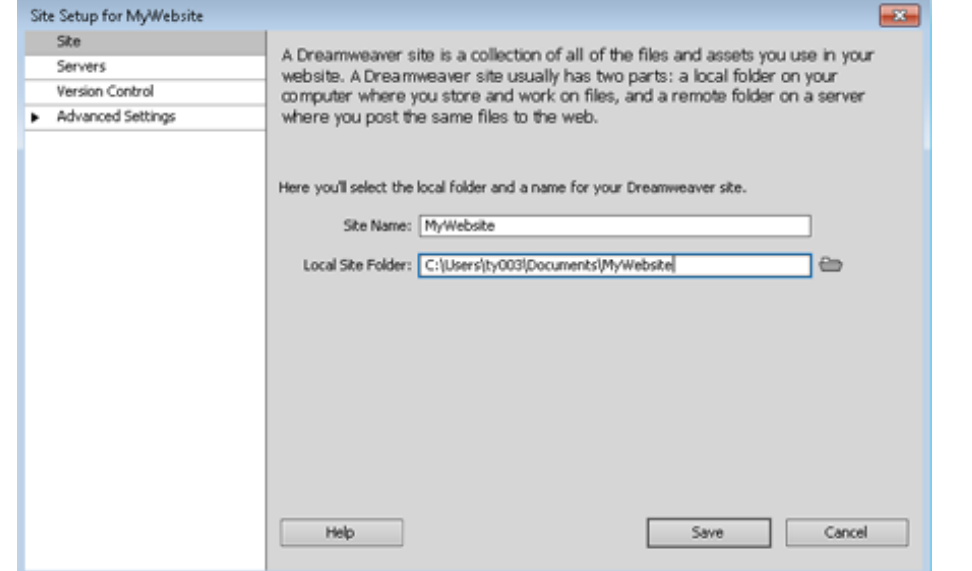

5. In the upper right of the Site Setup window, click **Servers**.

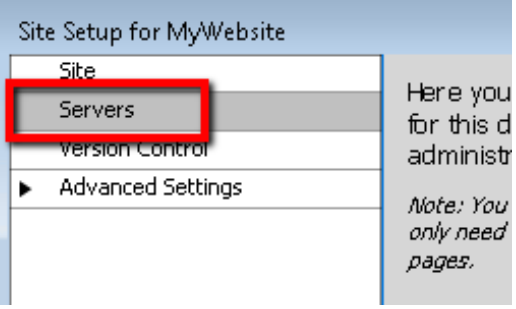

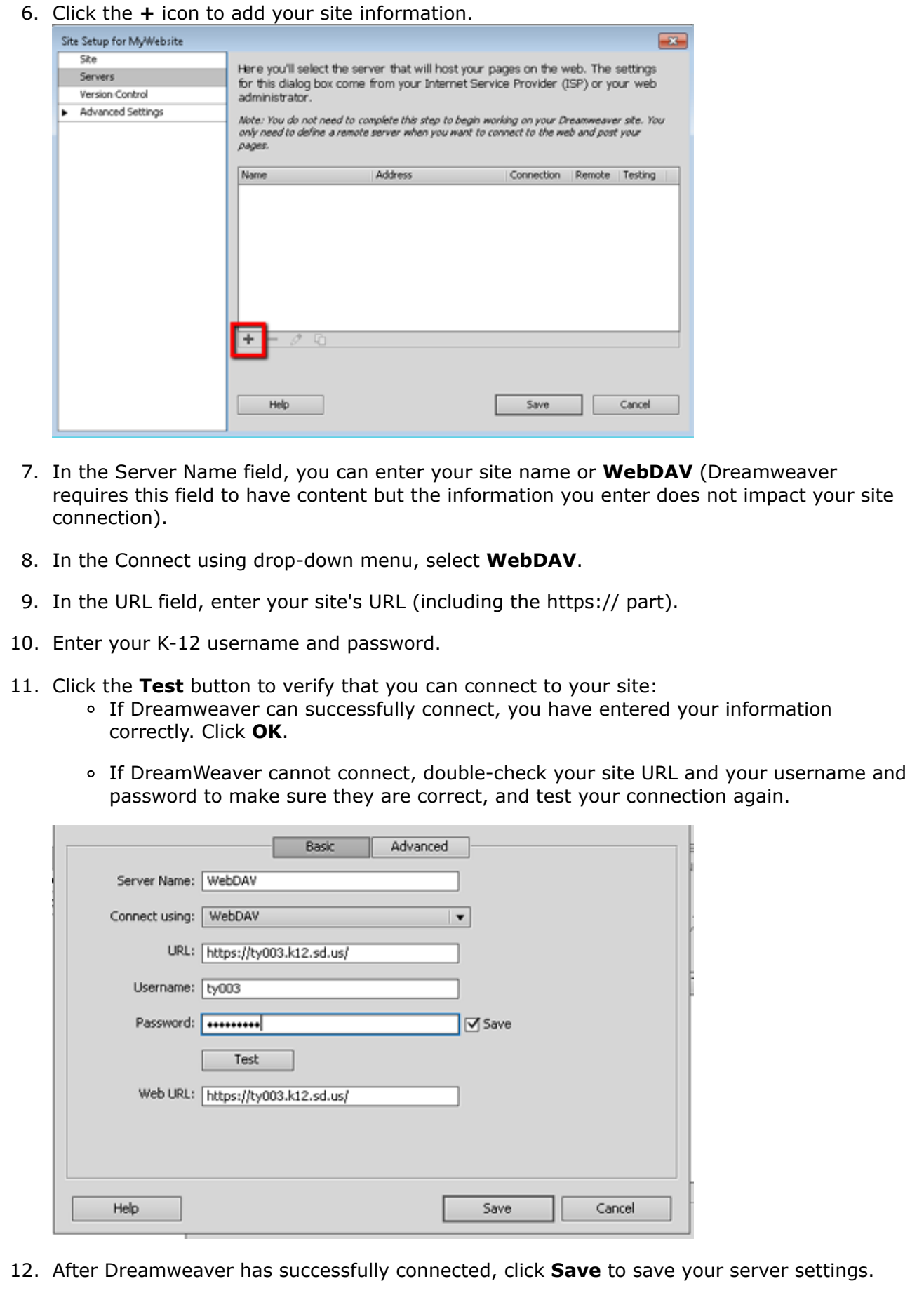

- 13. Click **Save** to save your site settings.
- 14. You are now connected to your site and you can begin working in Dreamweaver.